# **Web4Labels** Customer Portal

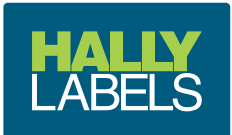

Welcome to Hally Labels online customer portal, **Web4Labels**.

**Web4Labels** gives you full online access to ordering, quoting, artwork management, reporting and inventory management - all in real time.

This user guide will show you how to get started. For further help please contact your Hally representative as indicated on your **Web4Labels** dashboard, or contact us at **hallylabels.com**

#### **Logging In**;

Go to - **hallylabels.com** and click **on the top right of the screen.** 

WEB4LABELS CUSTOMER PORTAL

We recommend you add the **Web4Labels** website to your bookmarks or favourites for quick access.

Type in your **User name** and **Password**

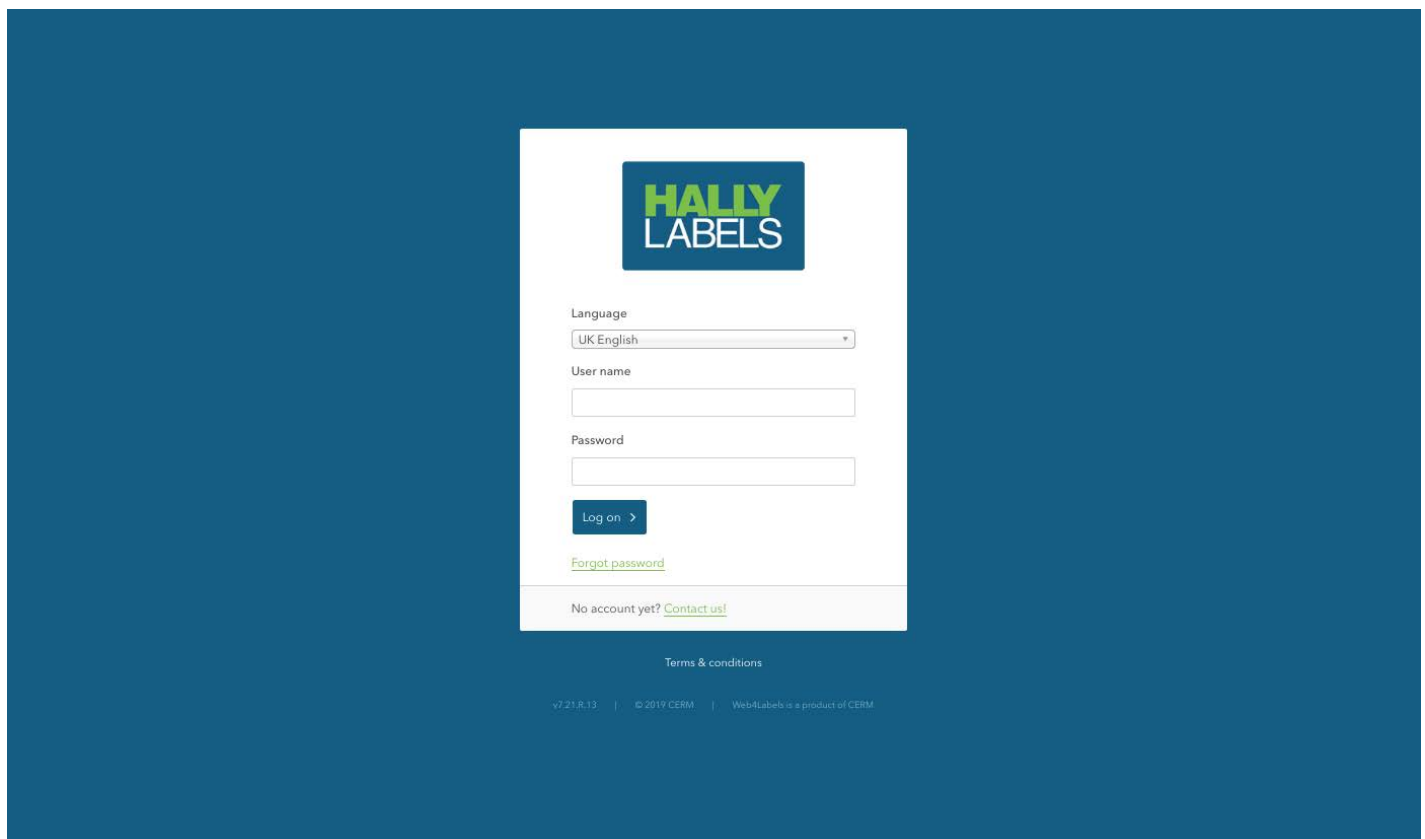

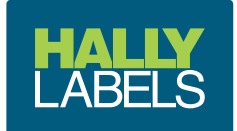

### **Home screen** and **Dashboard**

- List of your order progress and your Hally Labels contacts
- 2 Link to Request for quote
- Link to your products
- 4 Link to your projects, your products grouped by die and material
- Link to your Pending products, products in an artwork approval process
- Link to your companies order history
- Link to your shopping cart
- Link to your account details
- Log off

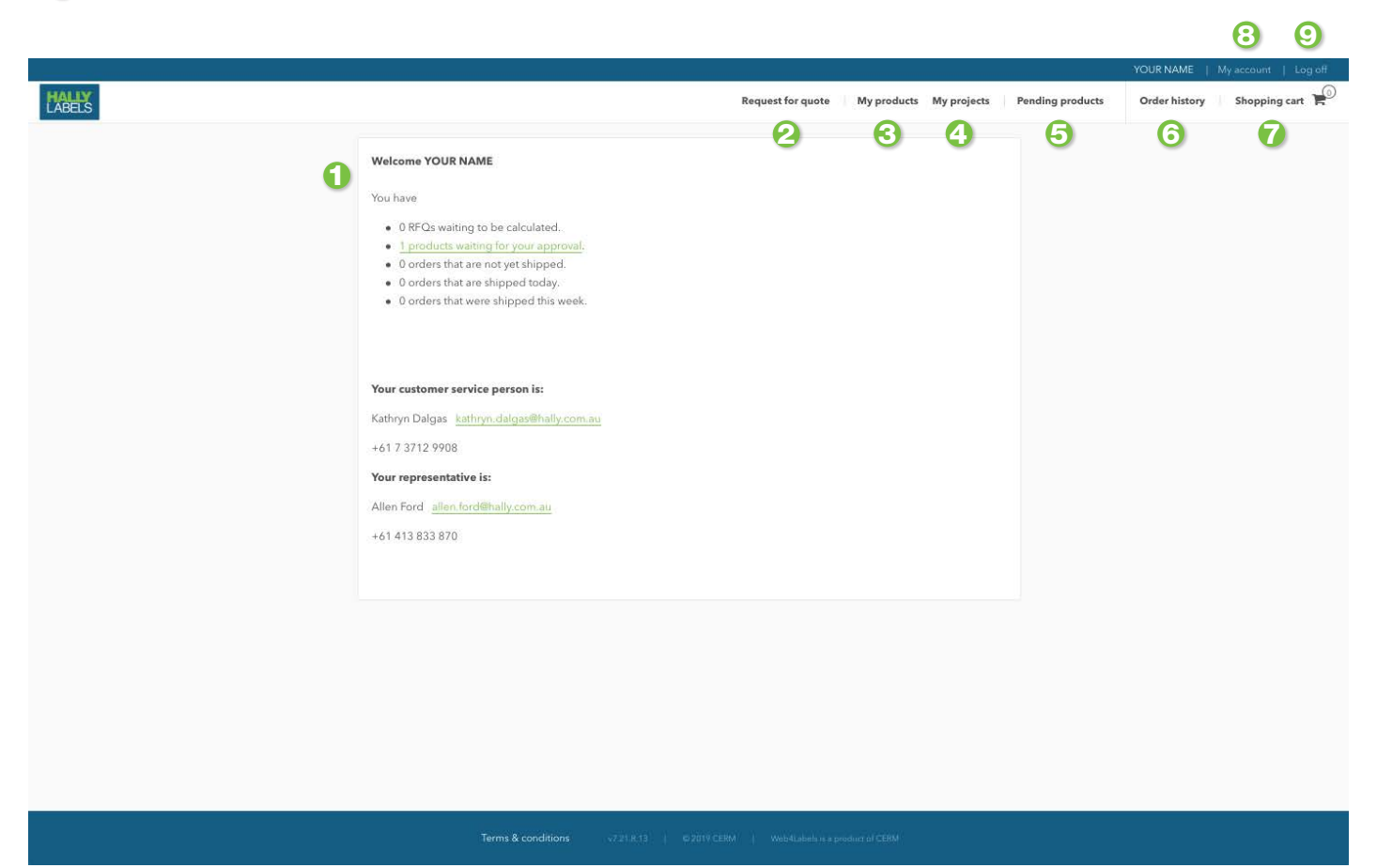

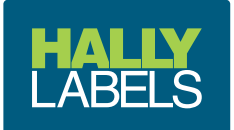

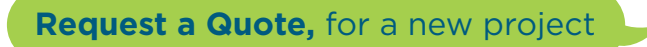

# Select the "Request for Quote" link

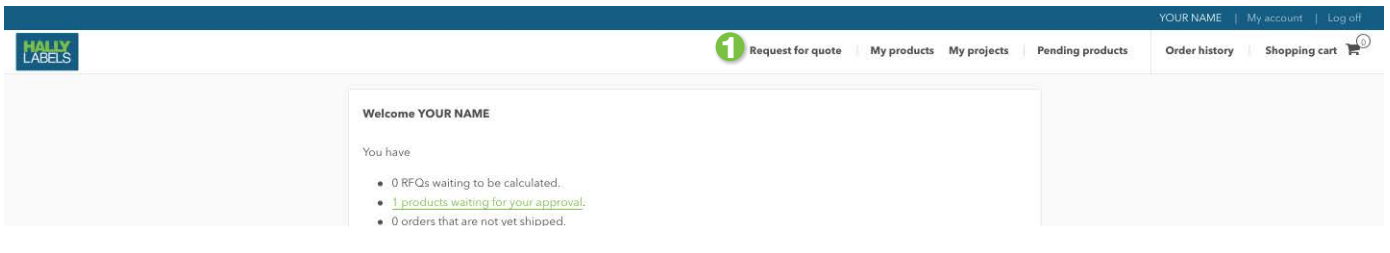

# 2 Click the Labels (on roll) image

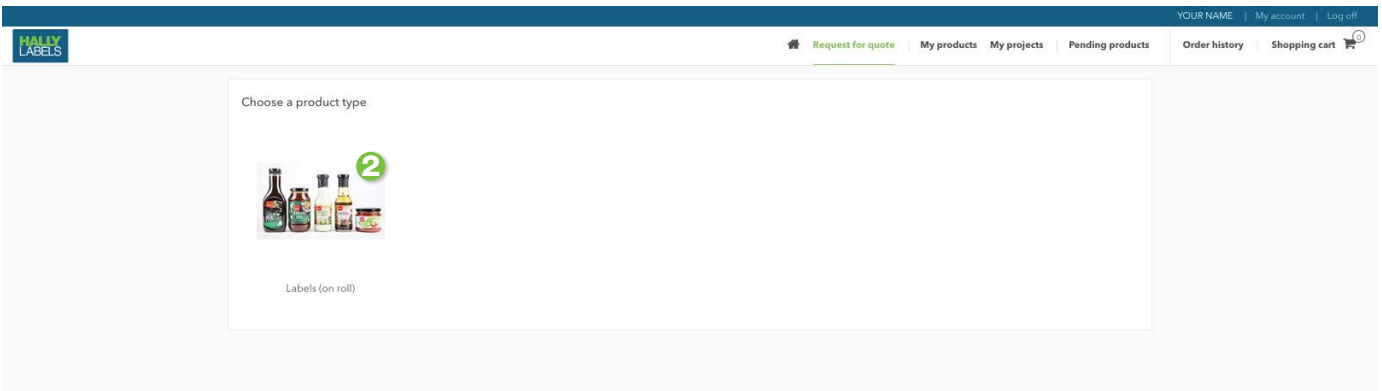

- Fill out the **General** details; number of products and the required Quantities
- **Any relevant notes can be added into the notes section**
- You can upload a PDF for our estimators to view by ticking and following the screen
- Click Next to continue

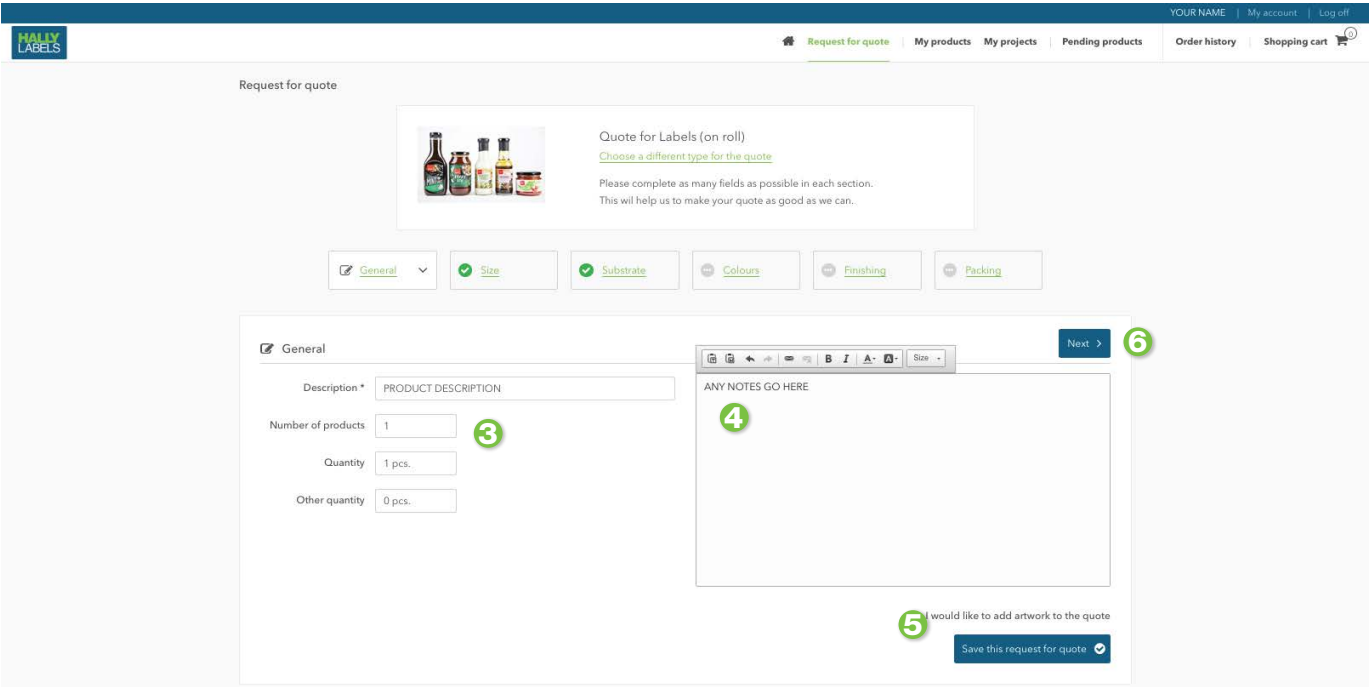

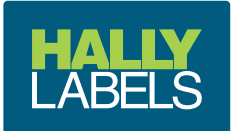

#### Select your finished roll winding direction, shape, and label size Click Next to continue

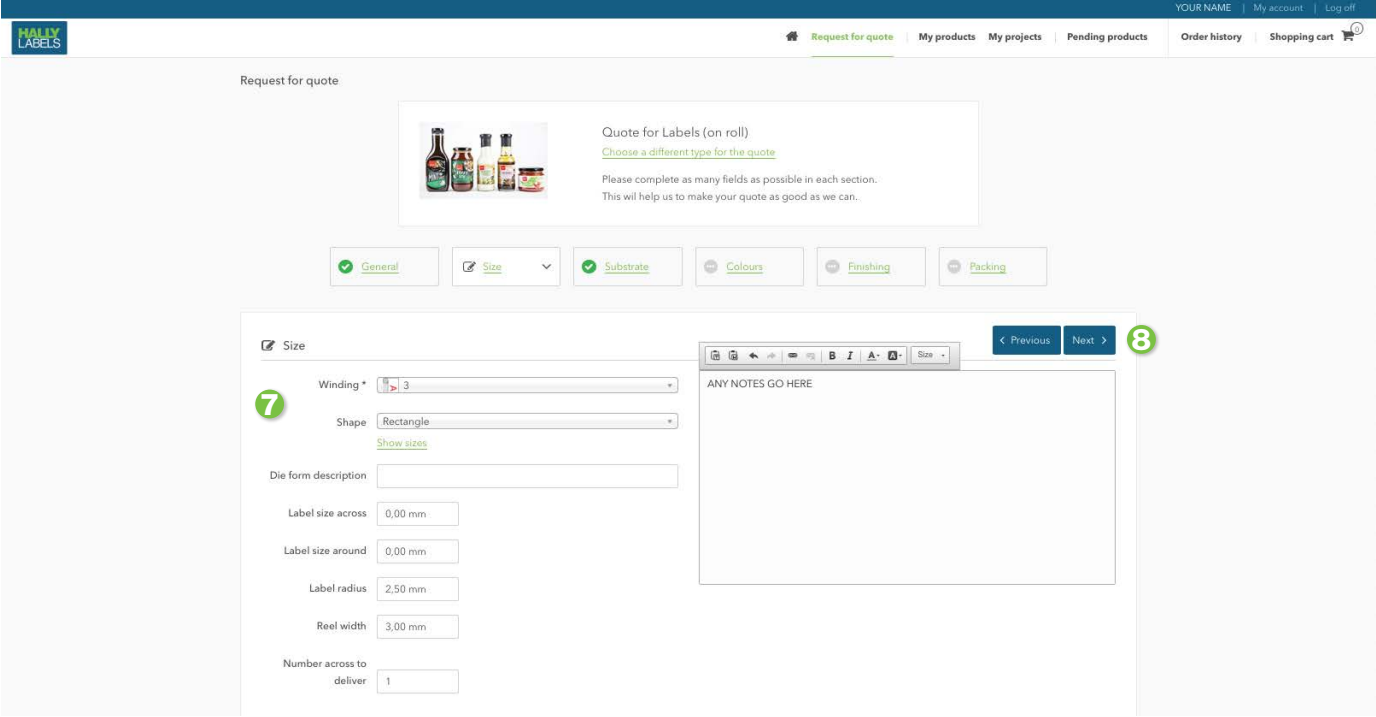

- <sup>9</sup> Select your required substrate
- **O** Click Next to continue

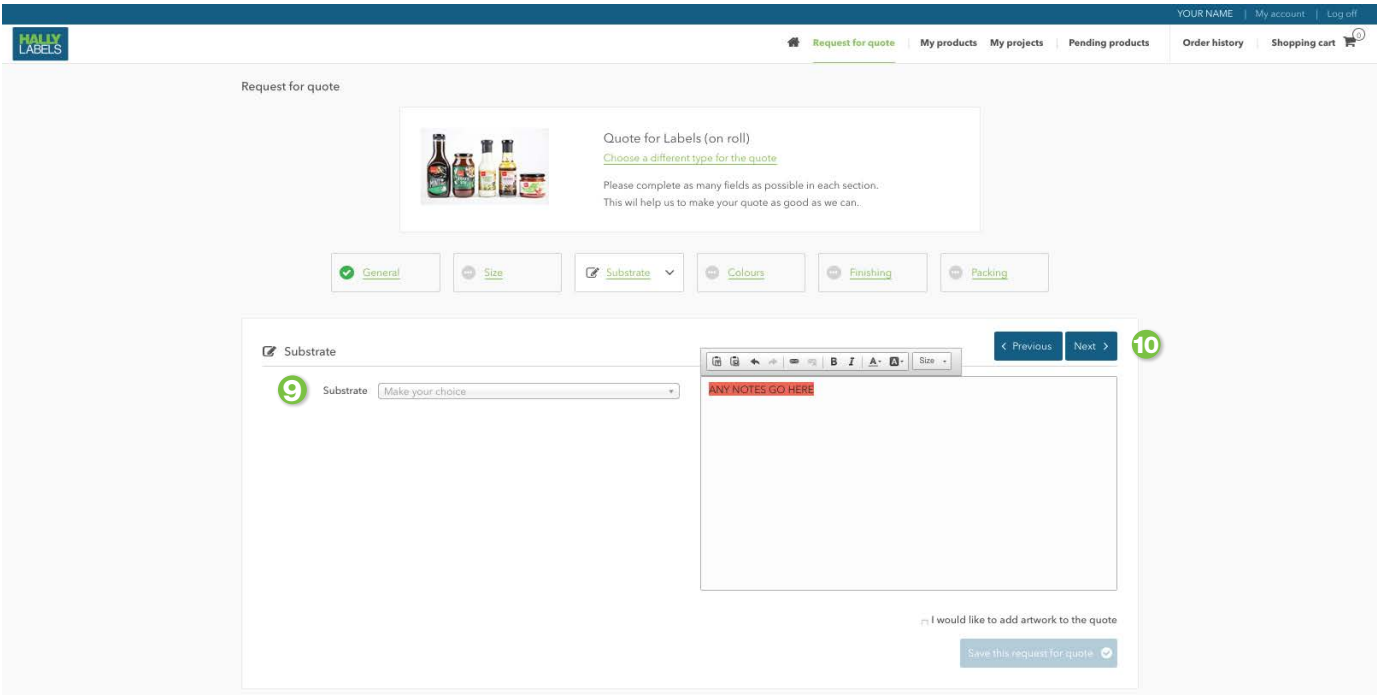

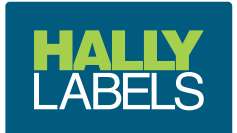

#### <sup>12</sup> Select the colours <sup>13</sup> Click Next to continue

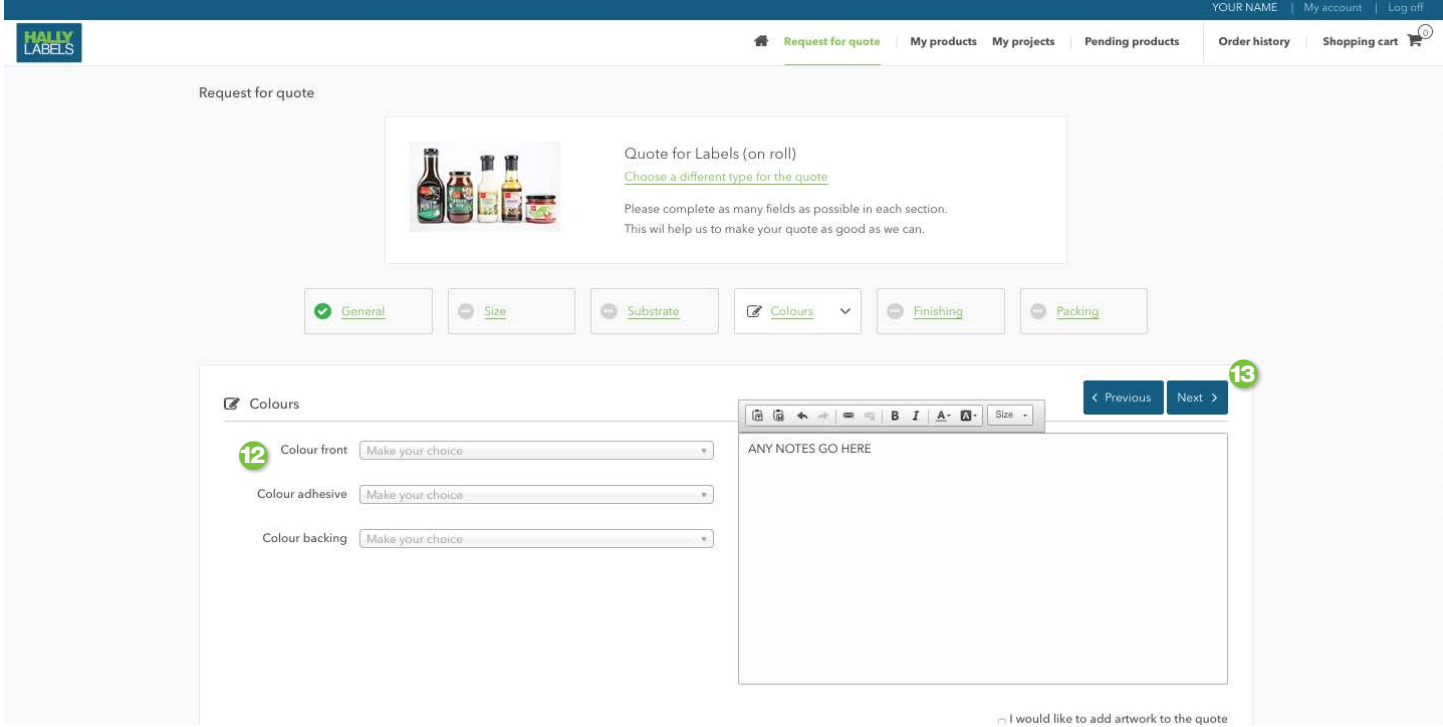

**14** Select your required finishings. Eg; Gloss Laminate, Matt Varnish, etc. **B** Click Next to continue  $\boldsymbol{a}$  $\mathbb{G}% _{n}$ 

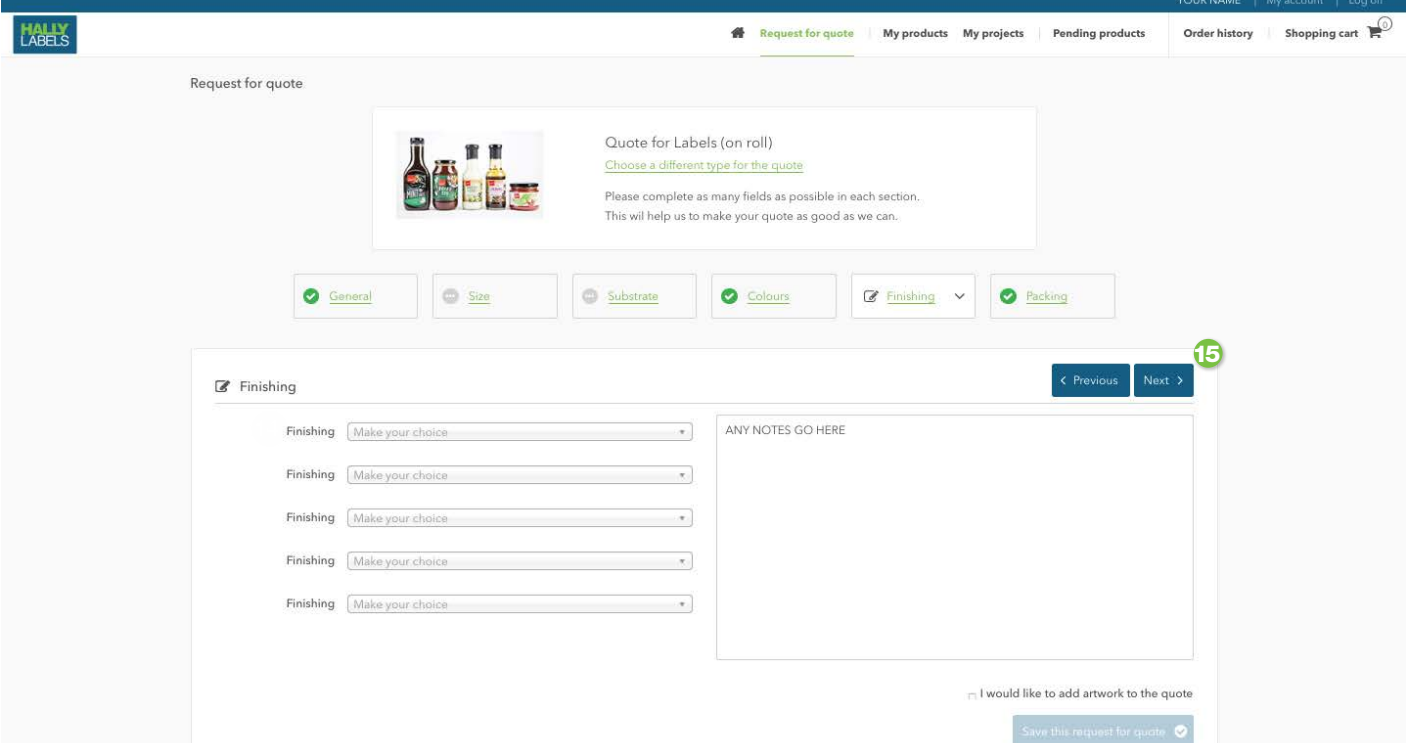

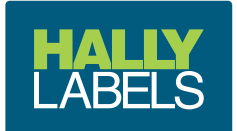

#### Fill in the number of labels required on each roll. If unsure we will use 1,000 When all is filled out, select the Save this request for quote

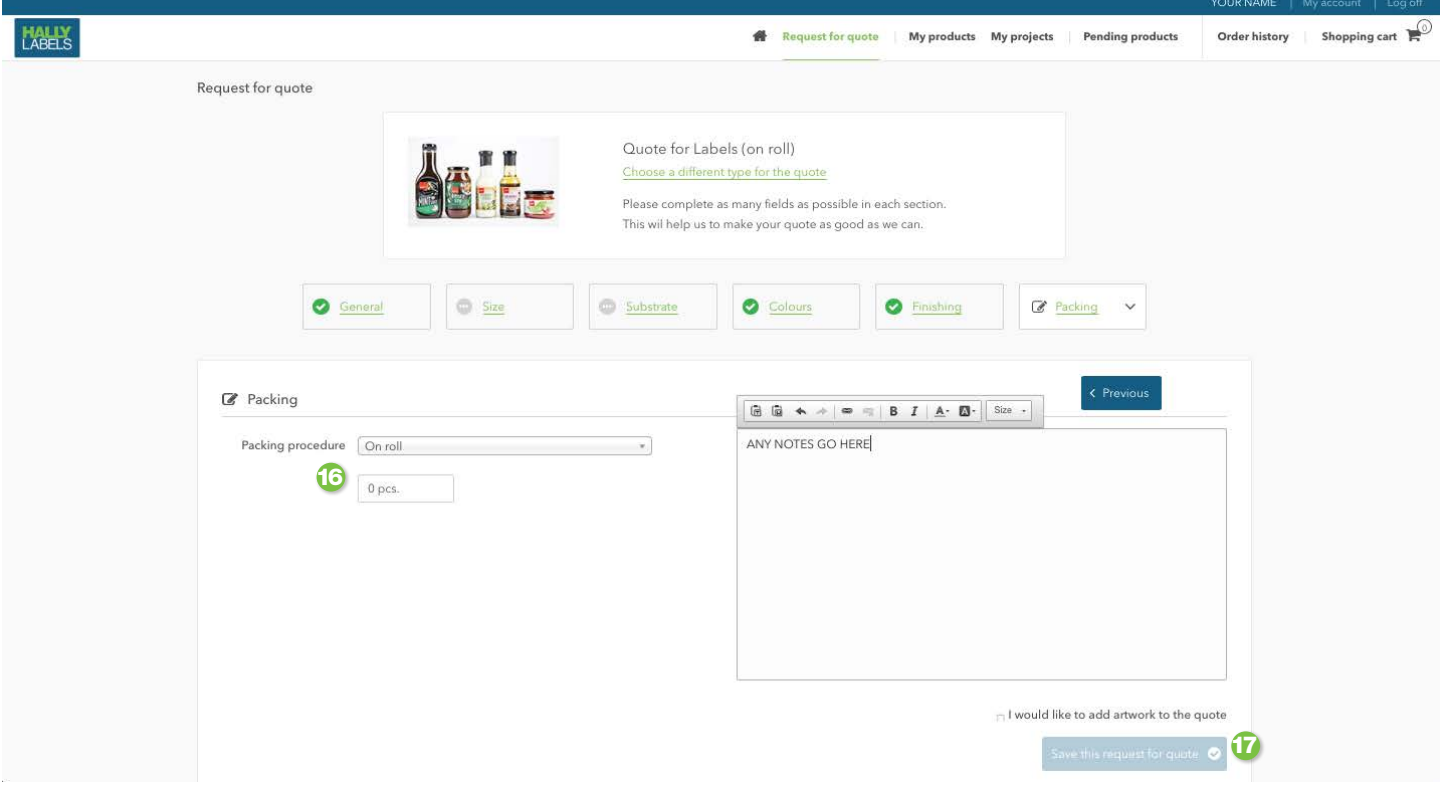

- Your Request for Quote will now appear under My Projects Once completed by one of our estimators you will be emailed a quote letter
- **P** You will be able to obtain a price for any quantity at any time by clicking on the calculator icon under the actions column

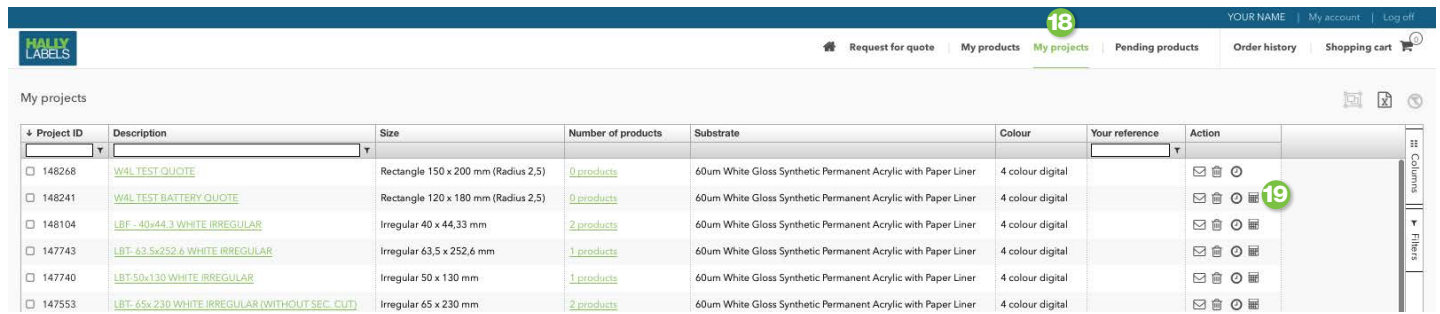

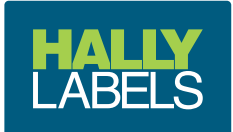

#### **My Products** screen

 **My Products** screen shows the detail of each product including;

- Hally Product ID
- 2 Your product reference
- Product description
- Amount of labels in stock
- Amount of labels to deliver
- Size of the label
- **Thumbnail of the product (hover over or click on thumbnail for a larger view)**
- 8 Roll winding
- Order quantity field
- Project ID
- Proof status
- Action, see below
- <sup>13</sup> Additional columns can be displayed by clicking on columns

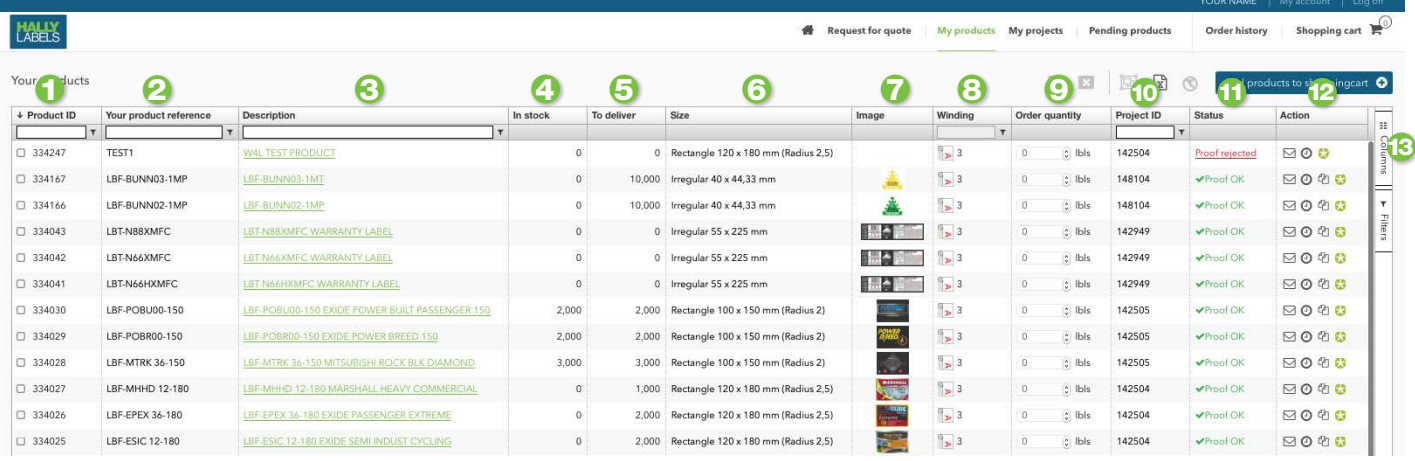

# **Product Actions**

- Link to send your Customer Action Team member an email about the product
- 2 Link to the purchase history for the product
- Link to download the product spec and approved PDF proof of the product
- Link to the product on WebCenter (our online artwork management system)

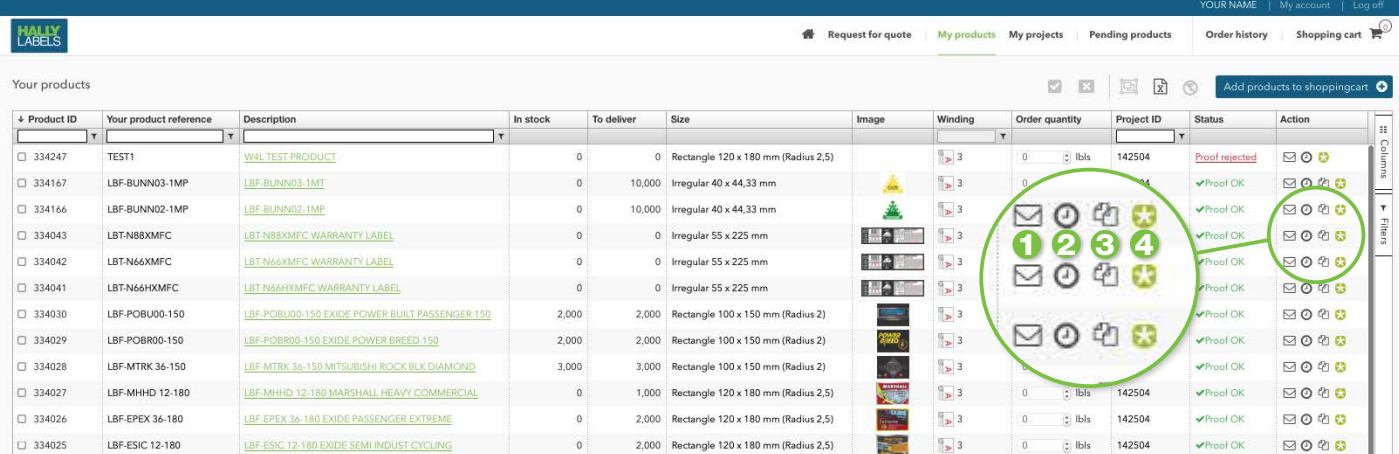

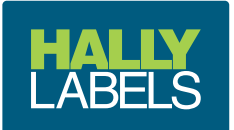

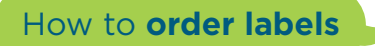

#### **T** Fill in the required quantities next to the corresponding products

**2** When finished you must click the **LAGG products to shopping cart**  $\theta$  button to add them to your cart 2 When finished you must click the sad products to shopping cart

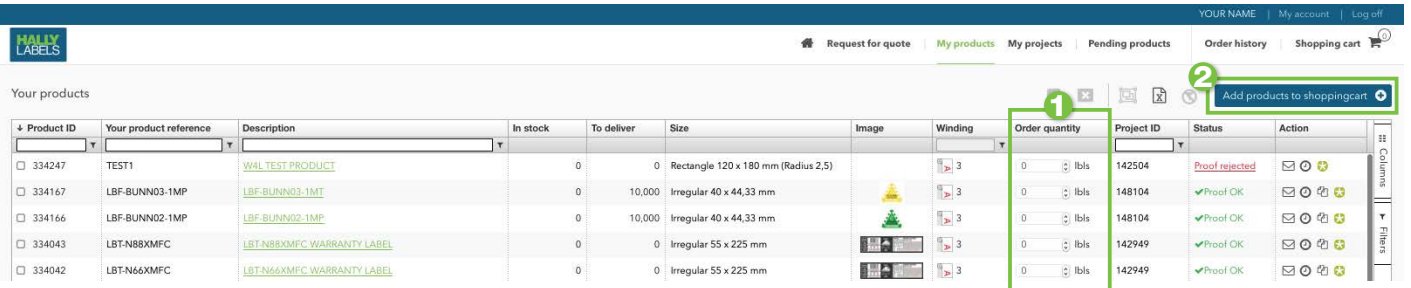

# Click cart overview

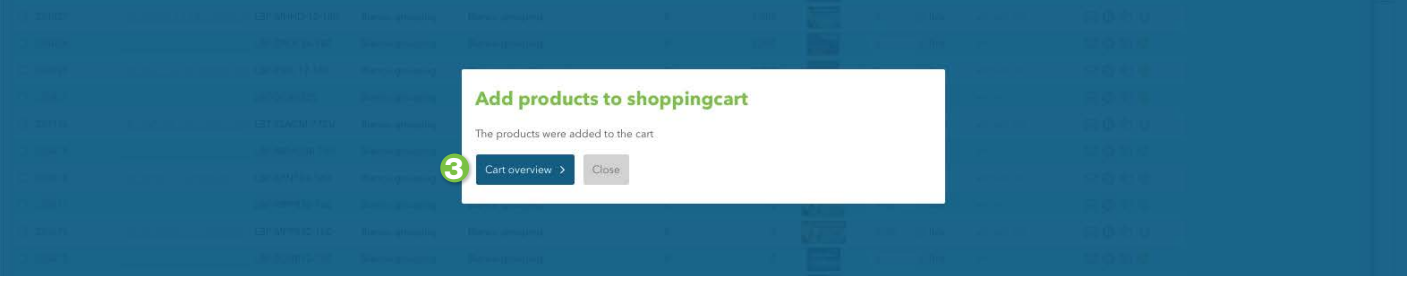

 All products will be grouped into their respective projects for production Double check your required quantities 

 The shopping cart will automatically generate a price based on what is ordered Select continue

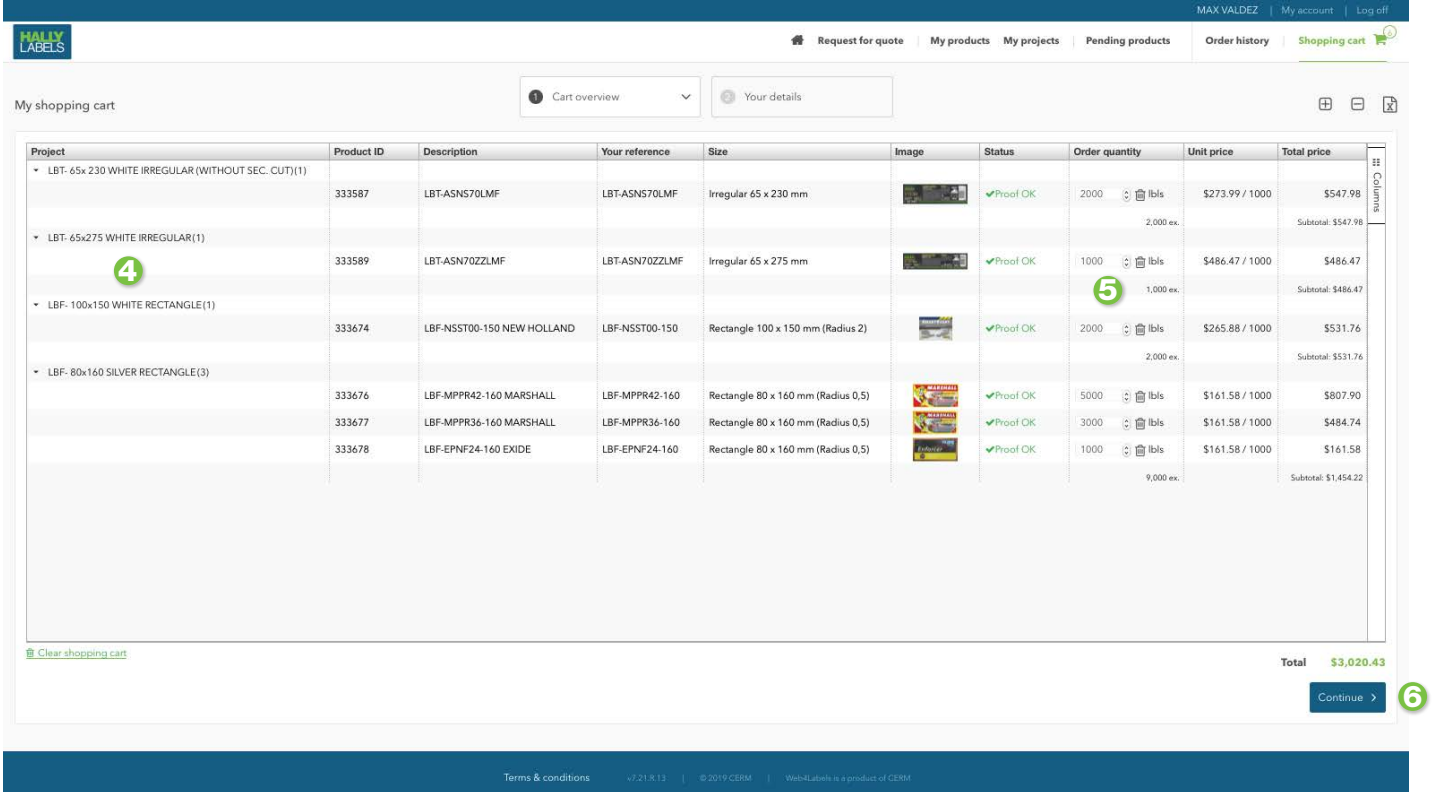

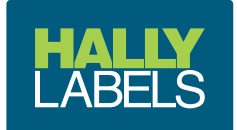

- **a** Add your purchase order/reference
- **8** Add any order comments
- <sup>9</sup> Request a delivery date
- **C** Pick your delivery address, if you have multiple 10
- **11** Add any delivery comments  $\bf{d}$
- **12** Tick that you agree to our terms and conditions 12
- **B** Place your order 13

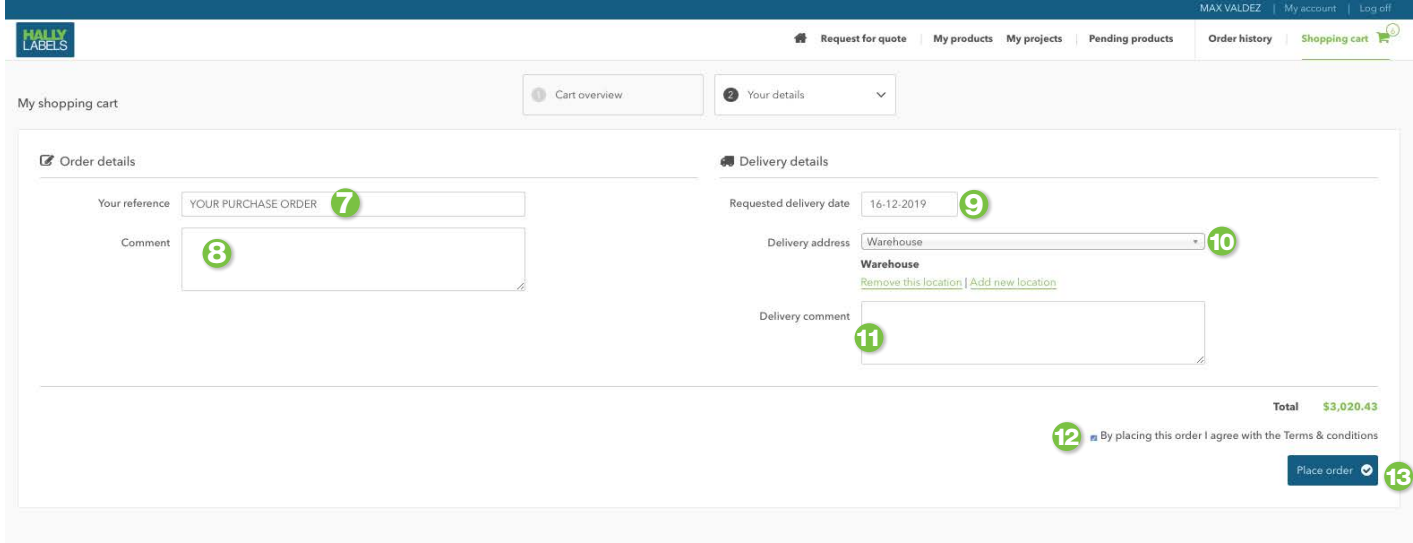

Your order is now placed directly in to our system. Your Hally Customer Action Team member will contact you with an order confirmation and expected delivery date

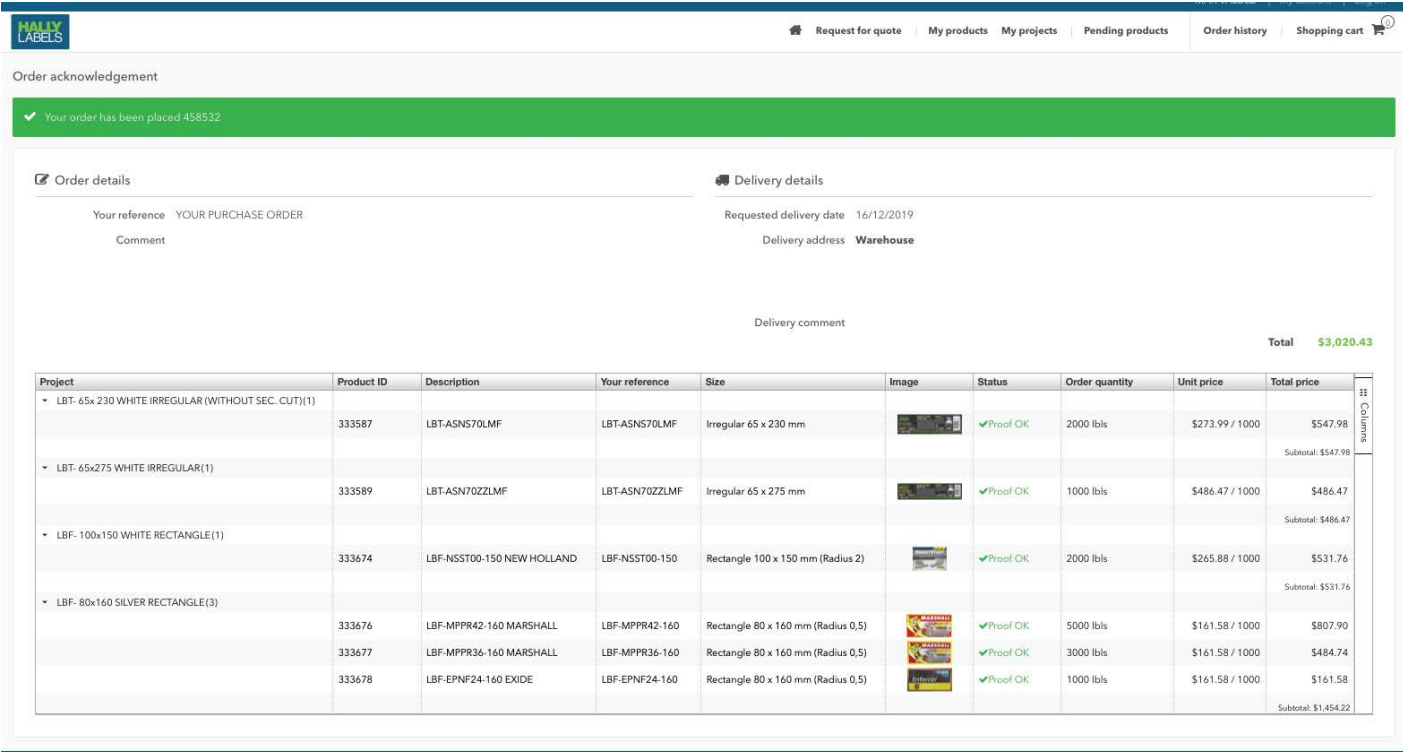

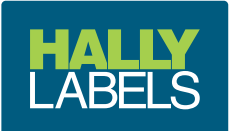

### Create **New Product** from **Existing Project**

 If you have a new product to create that uses the **same die size and material** as an existing product you can create your new product as per below;

 Search for the similar product, in the My Products screen by Your product reference or Description

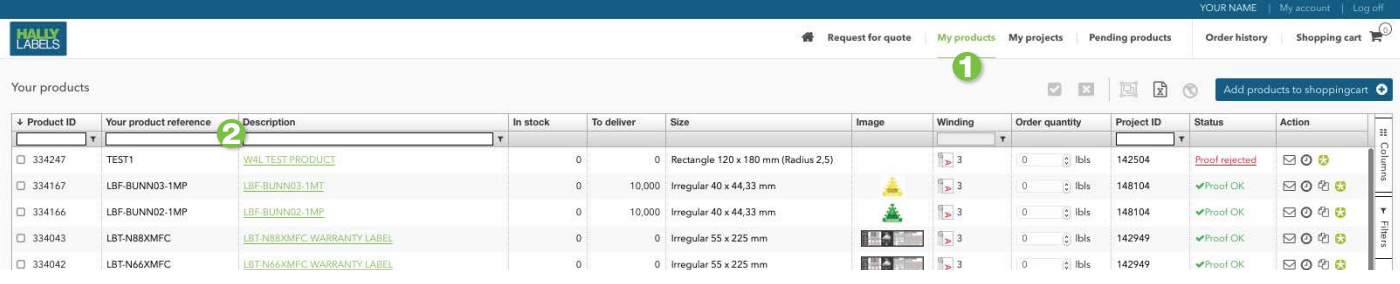

#### or by Description in the My Projects screen then click on the **Number of products** link to see all the products in the project

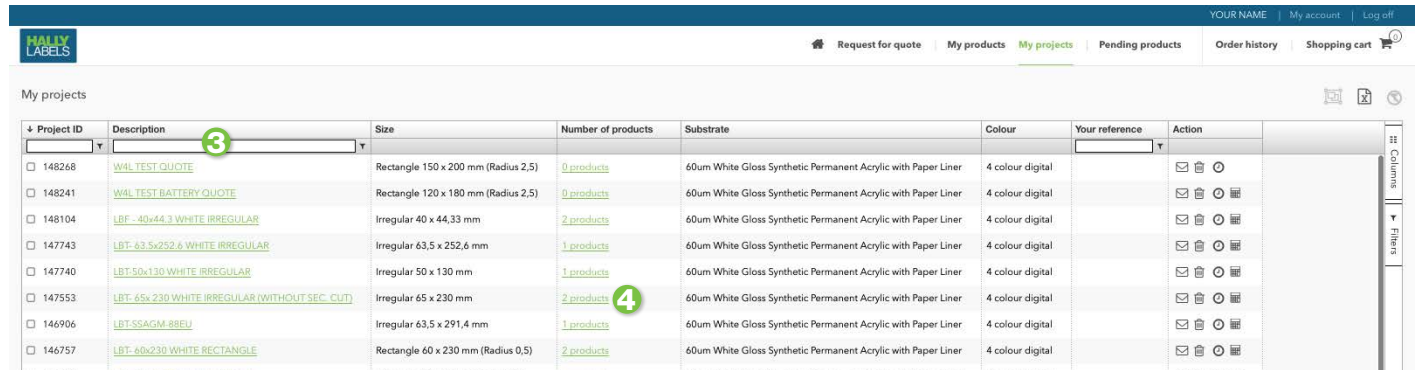

Once you have found the similar product by either method above

# Click on the products **Description** to copy to a new variant

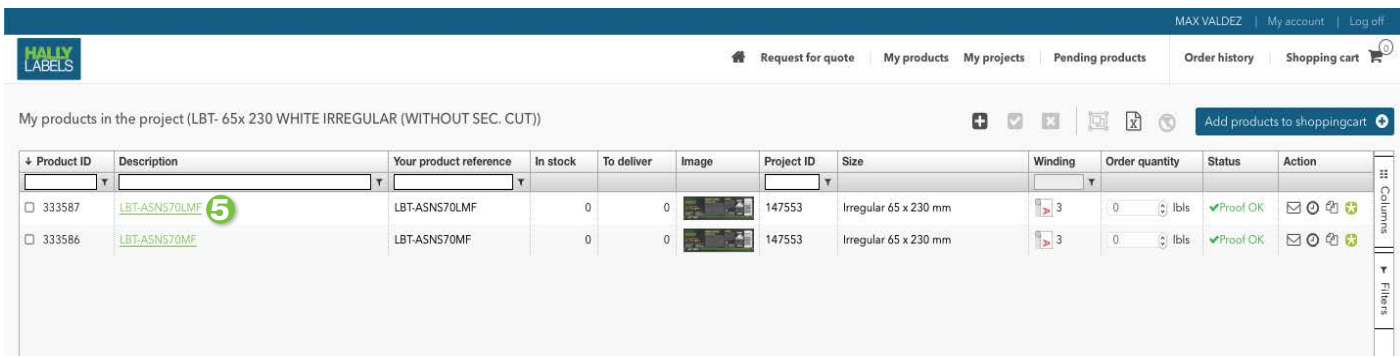

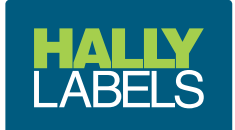

**Product Description** link

There are a few things you can do from the product description link;

- **C** Change the **Description** and **Your reference** of the product, then save 6
- **T** End the life of this product, if you know it is no longer required 7
- 8 or Create a Variant product

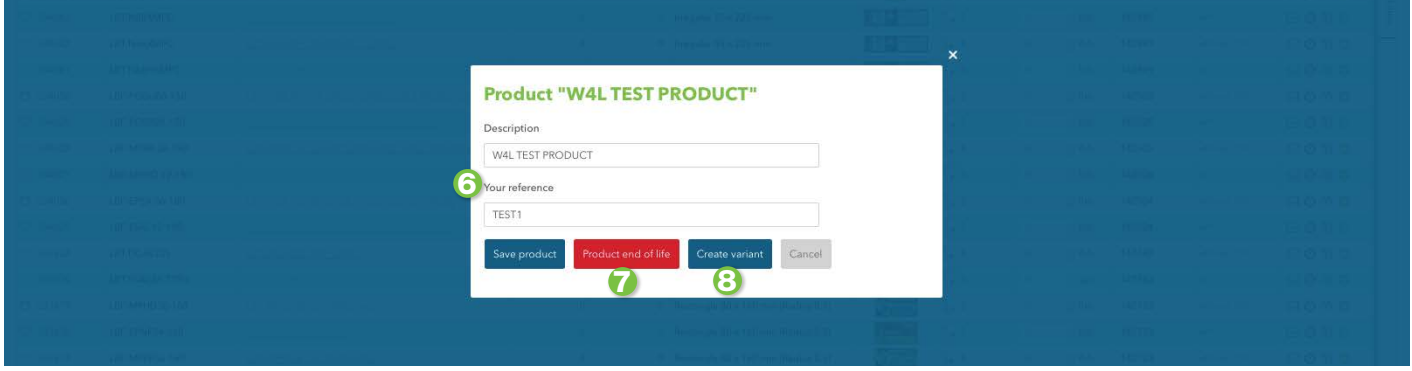

Once you have clicked on Create Variant;

- **9** Fill in the **Description** and **Your reference** of the new product **10** Then click **Save variant**
- **11** You can also End the life the previous product if this new variant is replacing the previous product

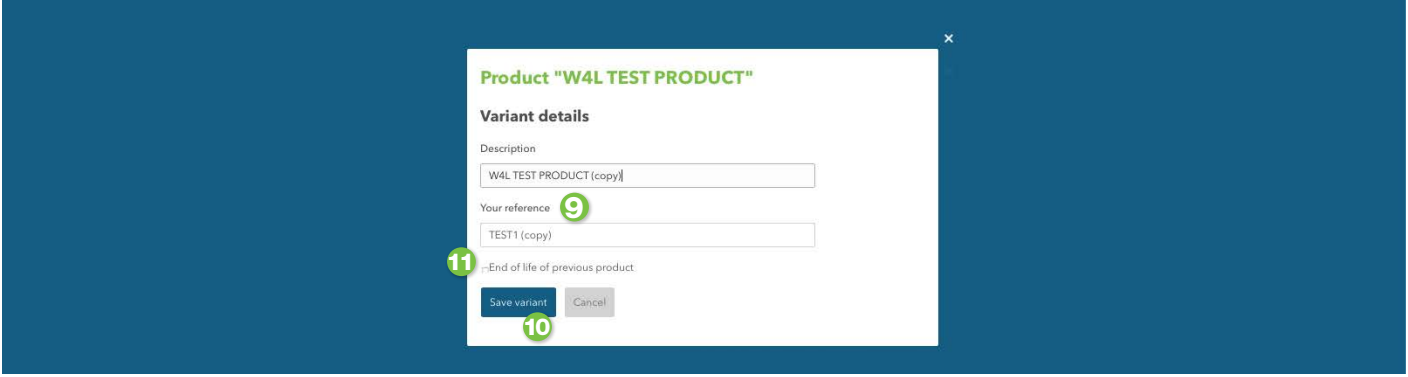

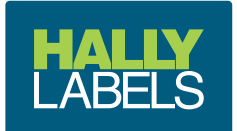

The new product will now appear at the top of the product list

12 You can now upload your artwork by clicking on the Upload your files link

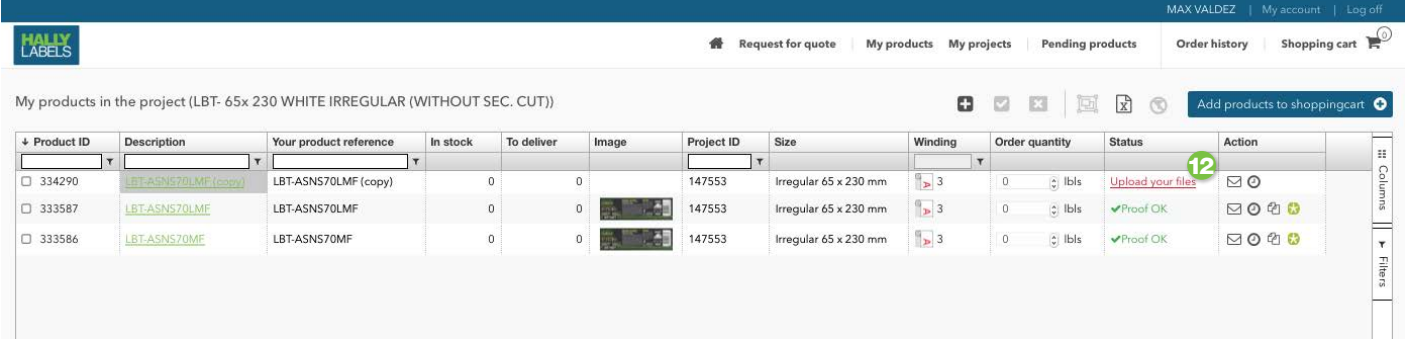

#### <sup>13</sup> Choose your file **Upload image** 14

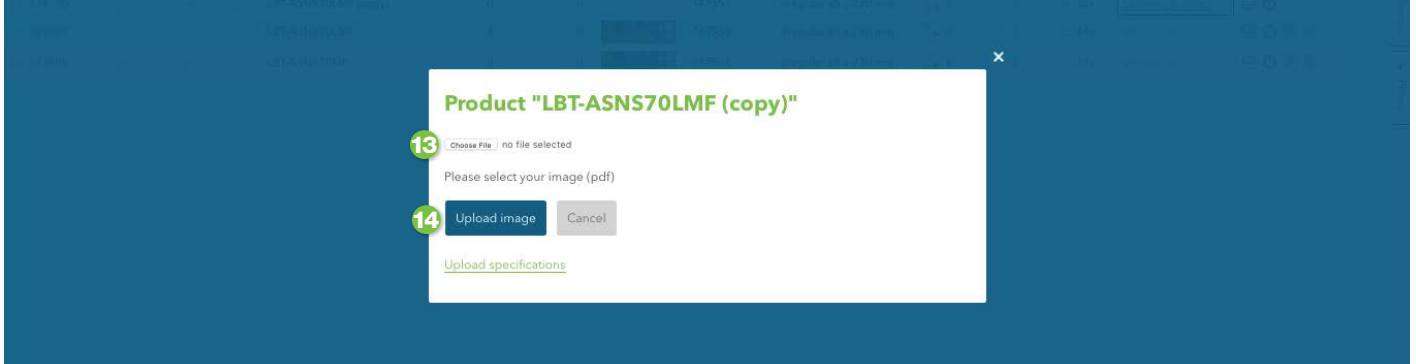

Your new product and artwork will now be sitting in our prepress teams work queue. The normal artwork approval process through WebCenter will commence. Your product can also be approved via the pending products screen in **Web4Labels**.

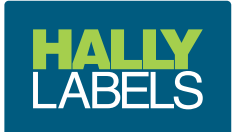

**My Projects** screen

A project is a group of products that all have the **same die and substrate**

- Project Description
- Number of products in the project and a link to them
- **B** Link to email your Customer Action Team member about the project
- Delete the project
- Order history of the products within the project
- Link to an instant quote pricing calculator for the products within the project

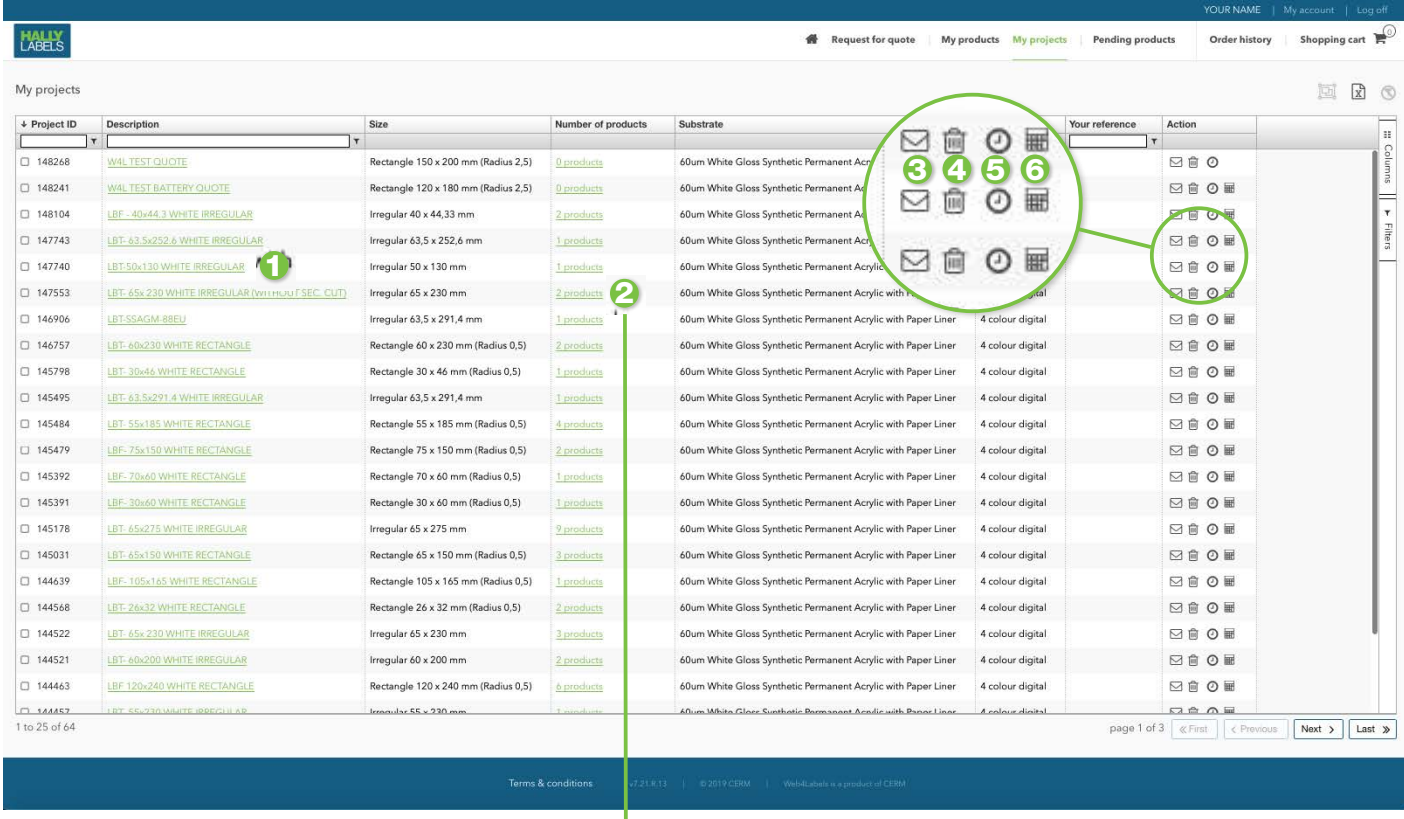

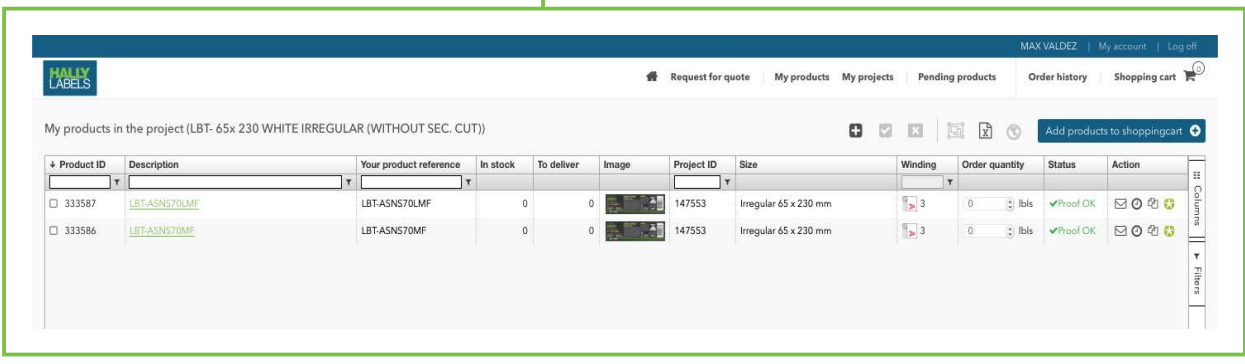

All products that are in the project

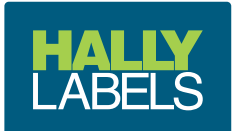

**Instant quote**

#### From the **My Project** screen find the project that you want an instant quote on

**1** Click on the calculator icon under the Actions column

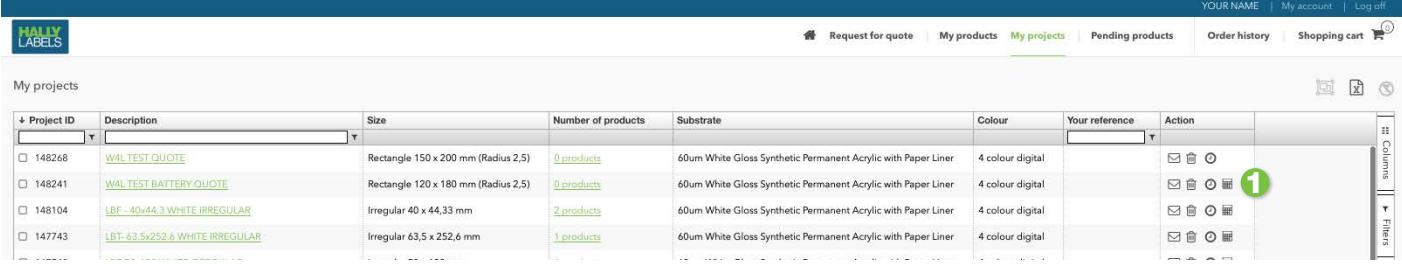

# 2 Add your required quantities

# **3** Indicate how many products

# **4** Click Get Quote

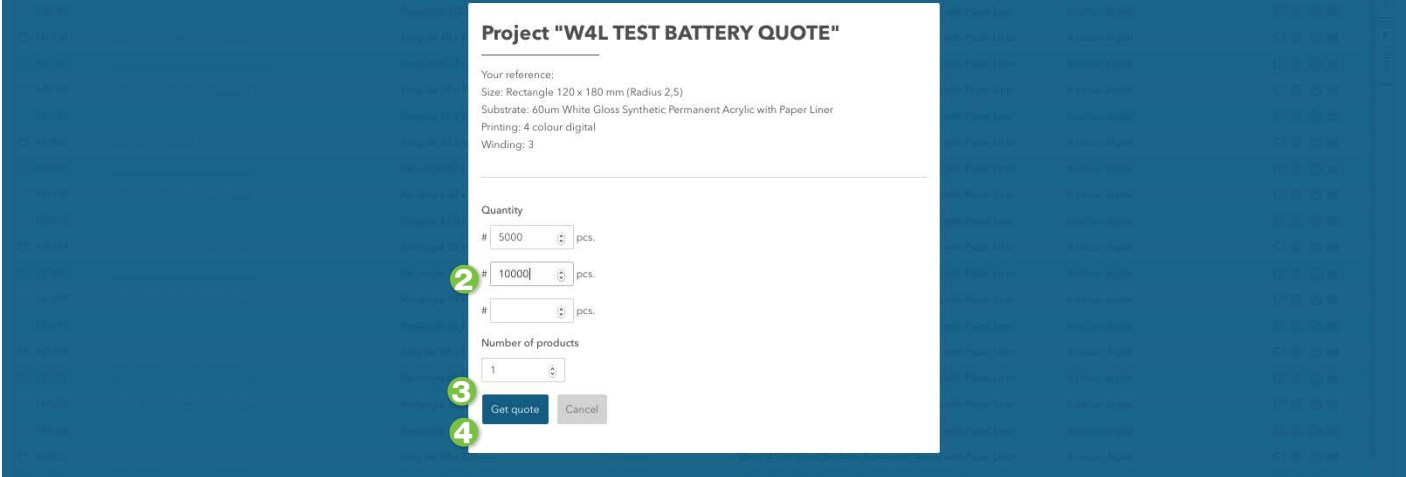

#### You will instantly see your prices

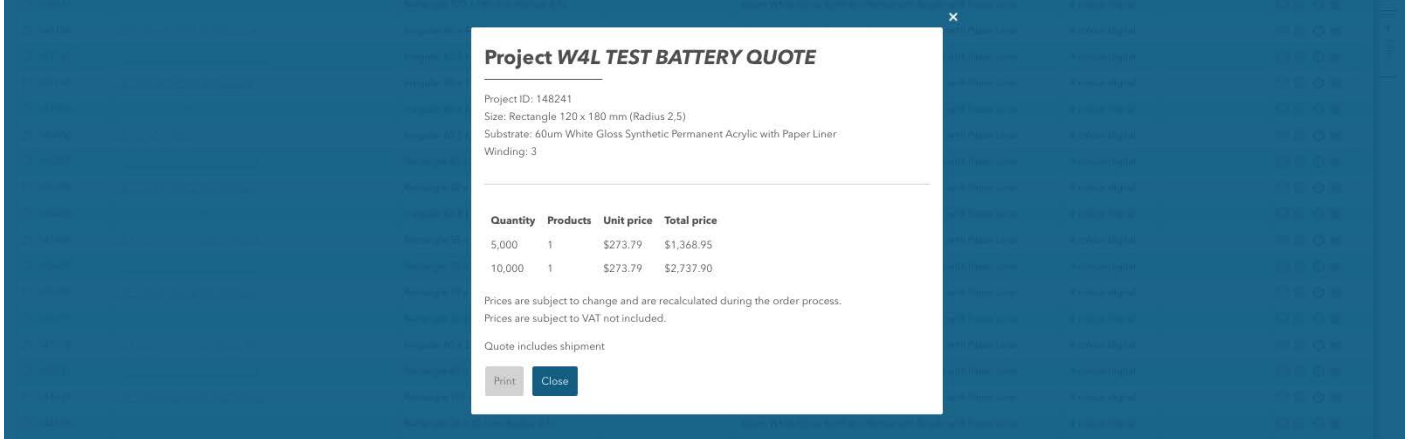

You can place your order knowing that your price in your shopping cart will match your instant quote.

Note - you do not need to do an instant quote to get a price in your shopping cart. The shopping cart will automatically generate a price based on what is ordered.

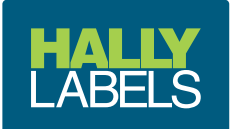

#### Hally Labels Australia

#### **Brisbane**

28 Limestone Street, Darra QLD 4076 Australia Ph: +61 7 3712 9999 l Fax: +61 7 3712 9988

#### Melbourne Sales Office

25 – 33 Fourth Avenue, Sunshine VIC 3020 Australia Ph: +61 7 3712 9999 l Fax: +61 7 3712 9988

#### Sydney

3 Dolerite Way, Pemulwuy NSW 2145 Australia Ph: +61 2 8123 1400 l Fax: +61 2 9604 2457

Email: enquiry@hally.com.au

#### Hally Labels New Zealand

#### Auckland

24 Hannigan Drive, Glen Innes Auckland 1072 New Zealand Ph: +64 9 574 3999 l Fax: +64 9 527 4000

#### **Christchurch**

48 Waterloo Road, Sockburn Christchurch 8042 New Zealand

Ph: +64 3 349 5299 l Fax: +64 3 349 4696

Email: enquiry@hally.co.nz